## **Recurring Journal History**

Recurring History screen displays all the recurring journal transactions that have been created. To open this screen, here are the steps:

- 1. From **General Ledger Maintenance**, click **Recurring Journal History**.
- 2. **Recurring History** screen will open.

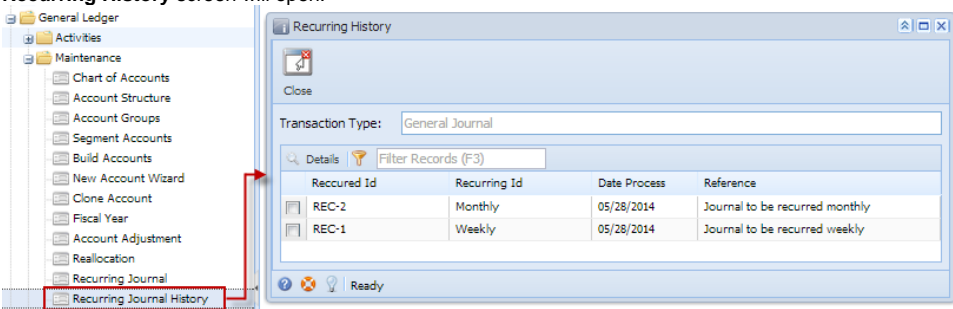

To drill down the actual Recurring Journal Transaction:

- 1. Select transaction from the list.
- 2. Click **Details** action button.
- 3. Actual Recurring Journal transaction will open.

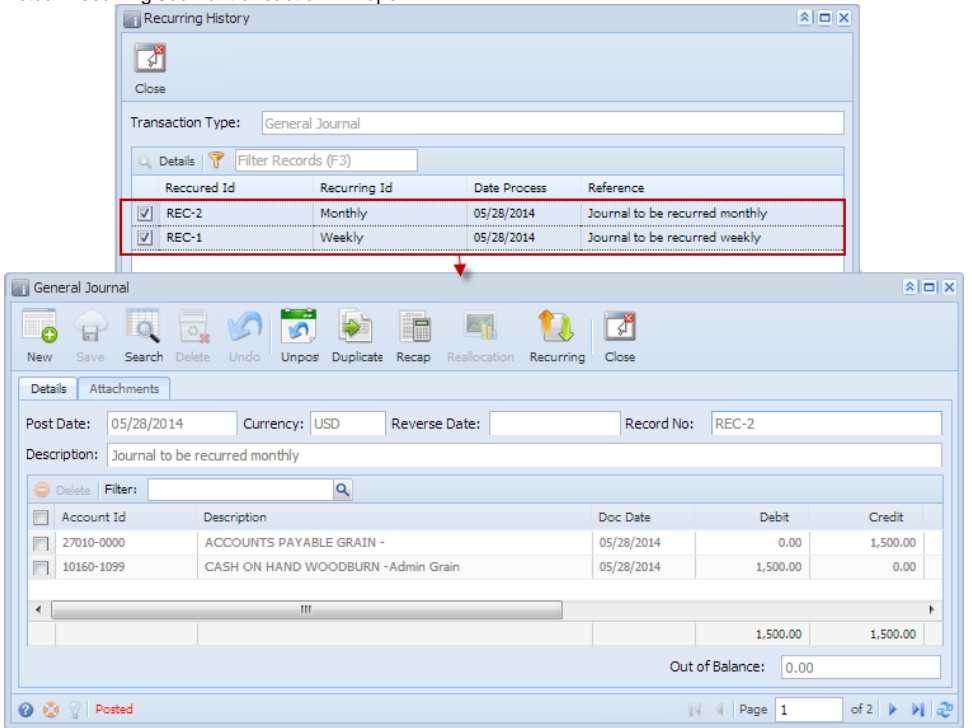